### The future of app development.

18 + 19 May | Dusseldorf

## **Omnis Developer Conference**

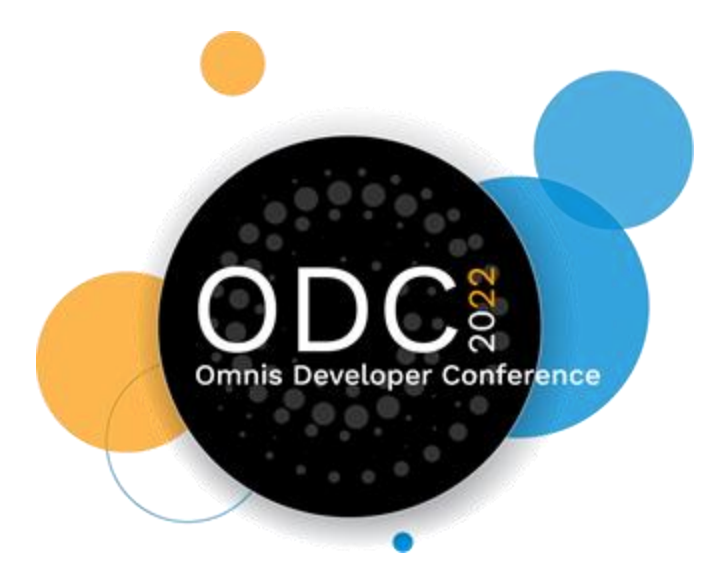

### **What's New In The JS Client**

10.2 Onwards

# **Browser-based Design View**

True WYSIWYG

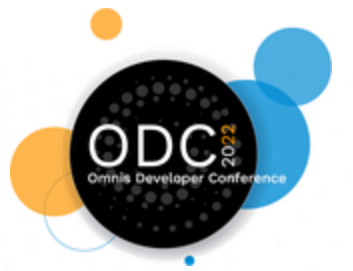

### Browser-based Design View

Remote Form design windows render using the JS Client in oBrowser (Chromium).

Design view matches **exactly** how it will look at runtime.

○ *Including custom CSS.*

- Third-party components no longer need C++ drawing code.
- JSON-defined components now render in design mode.

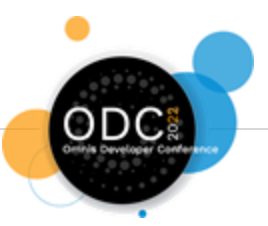

# **Visual Redesign**

Inspired by Material Design guidelines

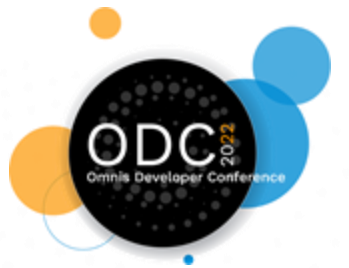

### Component Appearance Updates

- Almost all comps have been redesigned to give a more modern appearance.
- Default sizes increased to better fit modern web design guidelines (e.g. to work as touch targets).
- Subtle animations & effects added. ○ *Better feedback to user actions.*

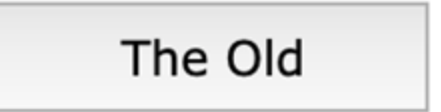

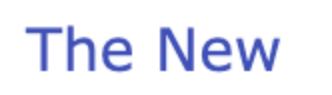

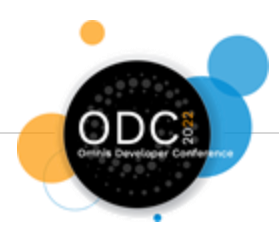

### Rest Of Client Updates

Other parts of the JS Client UI updated.

- Dialogs & SFSs have a new Material-like appearance.
- Shadows used to indicate depth for menus etc.
	- *Several comps have \$hasshadow property.*
- Ripple effects added when clicking many elements.
- Automatic tinting of colours in certain situations.

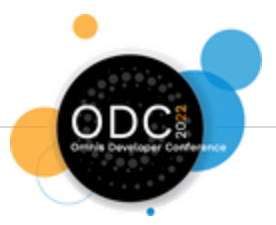

## **Color Themes**

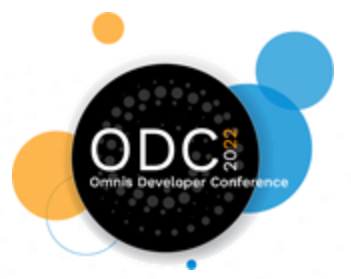

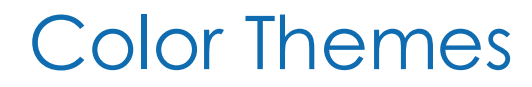

10.2 adds color themes to the JS Client.

Defining a palette of general-purpose color concepts.

- Primary, Secondary, Background, Error, etc...
	- *Light & Dark variants.*
- Color of text when on top of these colors.
- *kColorDefault* uses theme colors.

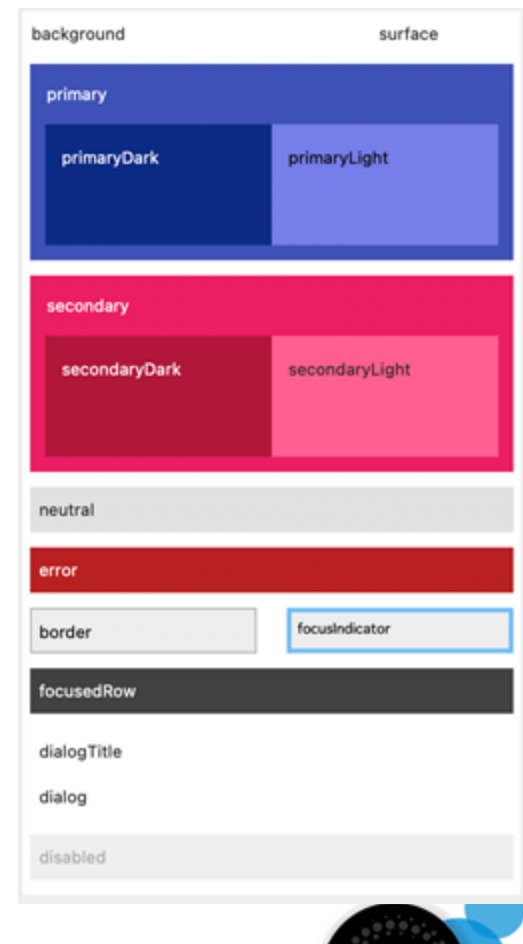

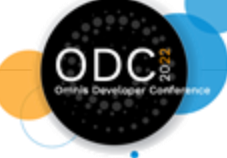

### Using Theme Colors

- Property Manager color picker has new theme colors tab.
- New **kJSThemeColor...** constants to use in code.

Use wherever possible:

- Gives a clean and consistent look.
- Allows easy tweaks to colors across your app.
- Setting text colors to *kColorDefault* uses appropriate text color for theme color behind it.

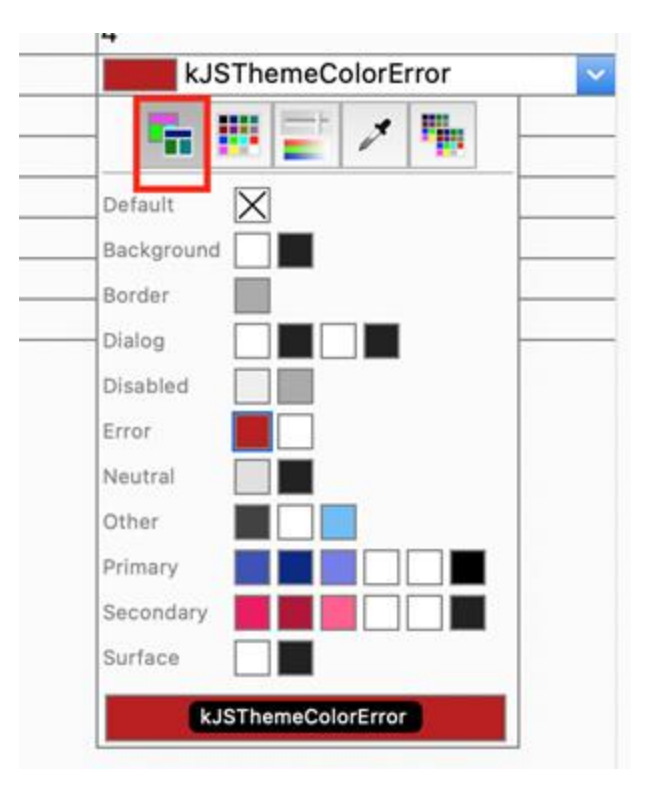

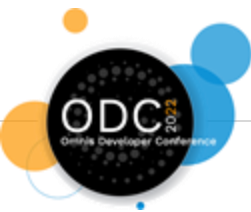

### Creating & Setting Themes

Create custom themes with the theme editor:

**Tools > Add-Ons > Web Client Tools > JavaScript Theme Editor**

Default theme is **\$root.\$prefs.\$javascripttheme. View > JavaScript Theme** provides UI to switch default theme.

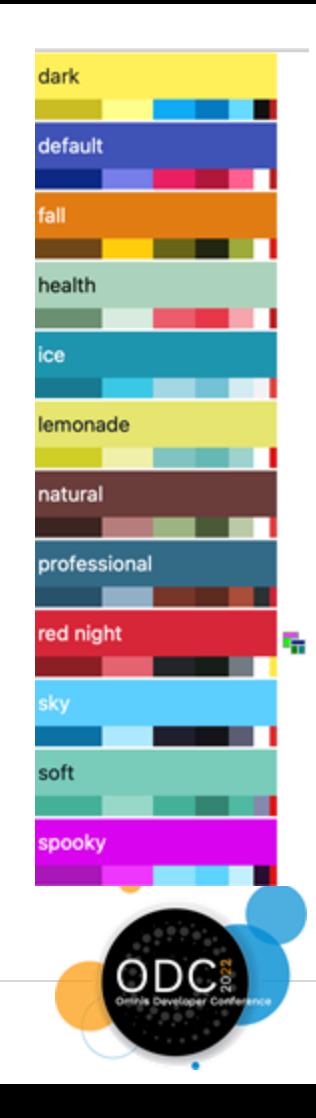

### Changing client Theme

Client's **initial** theme defined in the initial .htm file used as app entry point.

To change theme dynamically, use the **'settheme'** \$clientcommand:

- Requires a reload of the web page to take effect.
- Only affects **this** client's browser.
	- *Saved to localStorage.*

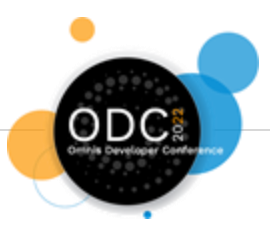

## **SVG Icons**

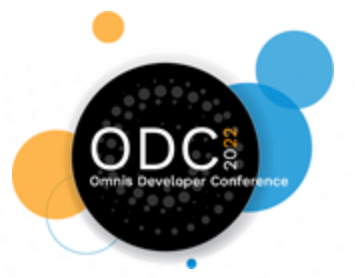

### SVG Icons

- SVG images are vector-based so scale to **any size**.
	- *Replace multiple PNG images with one SVG.*
- Supported in Omnis' **Icon Sets** on the JS Client.
	- *Use a name rather than integer to refer to their \$iconid.*
		- Simpler to manage.

Can be tinted with colours.

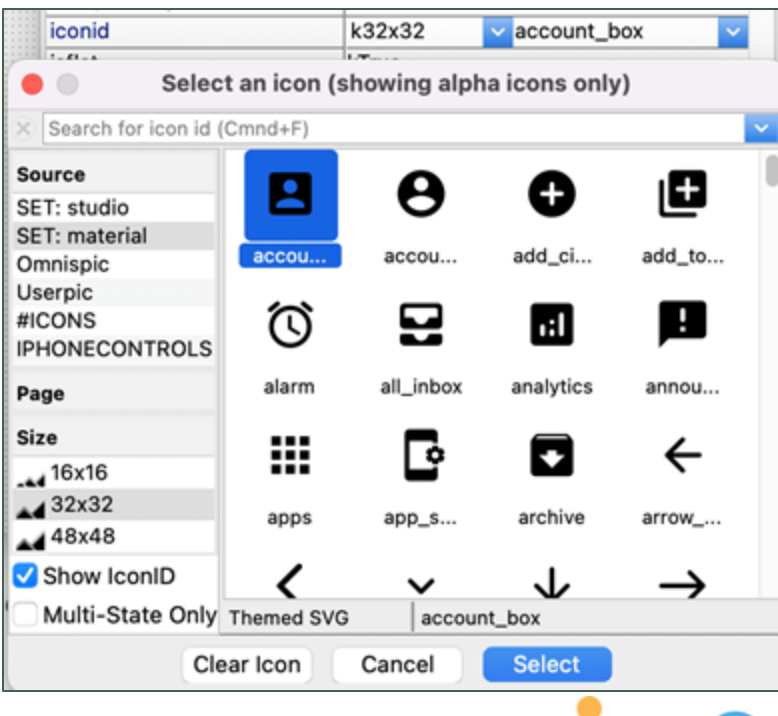

### 'Themeable' SVGs

Omnis has a tool to convert SVGs to a custom format.

Tools > Add-Ons > Web Client Tools > SVG Theme

- Allows us to apply a custom color to the image.
- May not work automatically for all SVGs.
	- *Allows the fill and/or stroke color to be overridden.*
	- *Allows manual edits to fine-tune.*

When used in a control, typically takes on the control's **text color**.

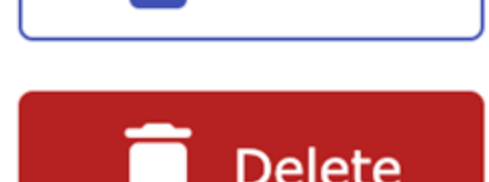

**Delete** 

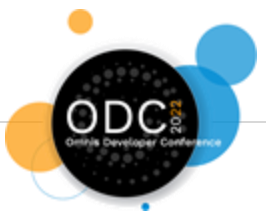

## **Tab order**

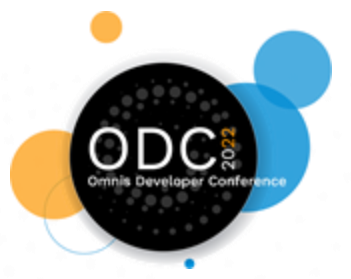

### *<u>\$taborder</u>*

Runtime tab order in the JS Client is governed by the DOM.

- Omnis' **\$order** can only apply locally within the **current container**.
- Can be difficult to work out what the tab order will *actually* be.
	- *(Affected by, \$order, \$active, containers, focusable etc)*

JS Comps now have read-only **\$taborder** property at design time.

Use context menu's "**Show \$taborder**" option to see all fields' \$taborder at a glance.

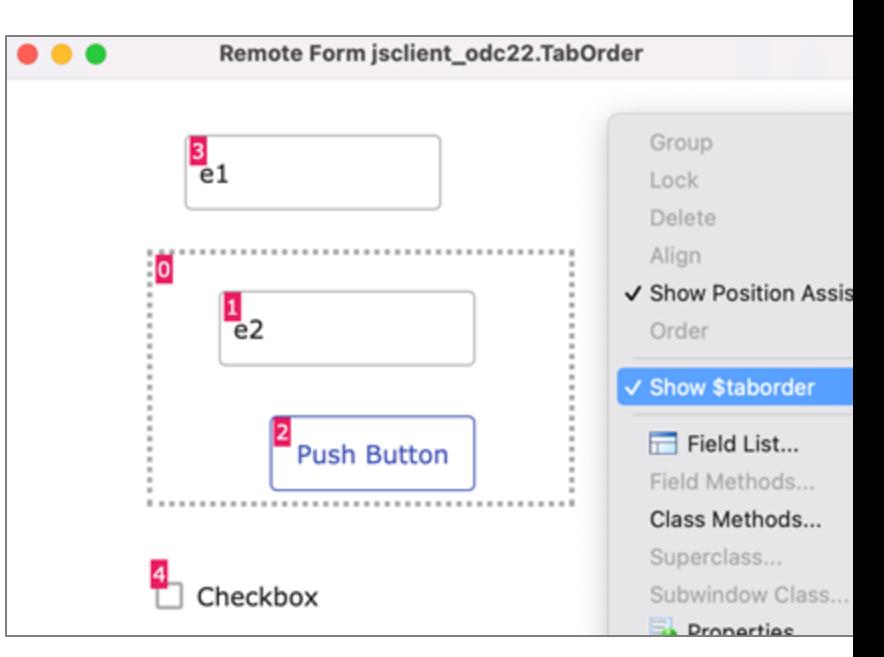

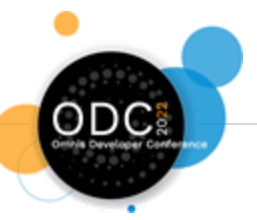

All JS comps have a **\$nexttabobject** property.

- Allows fine-grain control of tab order.
- Lets you specify the name of the control that should be tabbed to after this one.
- Overrides the tab order set by \$order.
- Don't overuse this property, as it does incur some overhead by setting up additional event listeners.

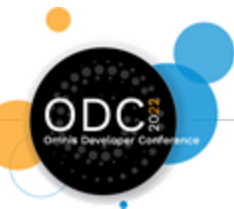

## **Split Button Control**

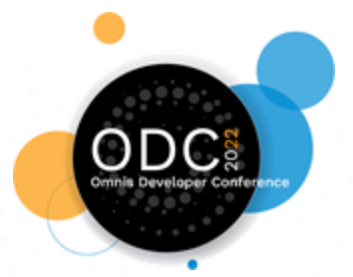

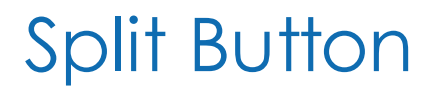

Combines a button with a dropdown menu.

- The larger 'button' area for a **primary** action.
- A smaller dropdown section opens a menu of **secondary** actions.
	- *Defined by RemoteMenu class.*
- Dropdown section can be positioned at any orientation.

(Also available in the Fat Client)

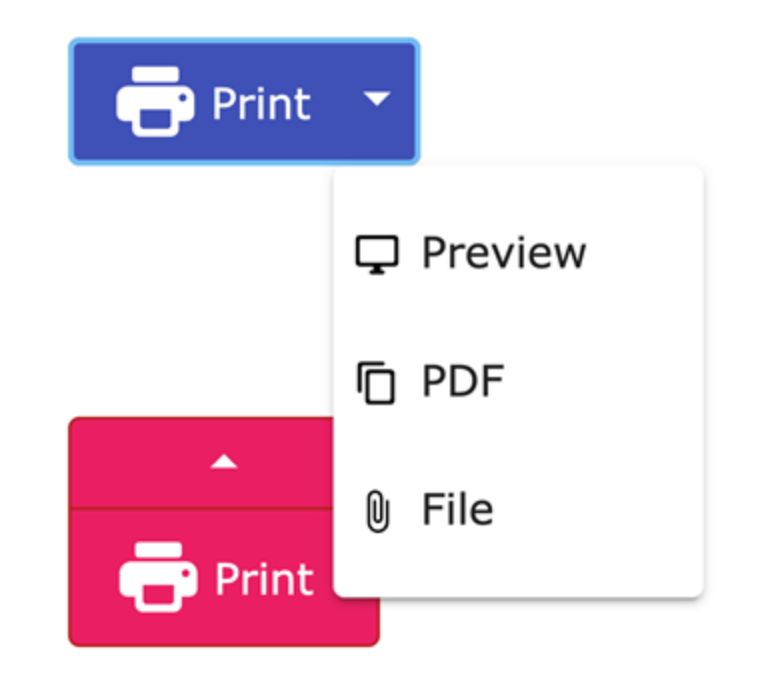

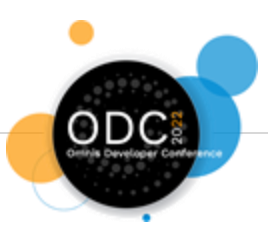

# **Edit Field Input Masks**

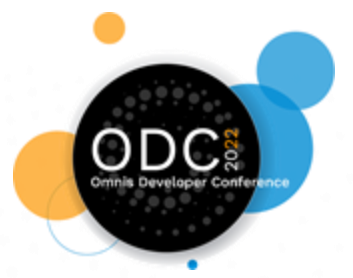

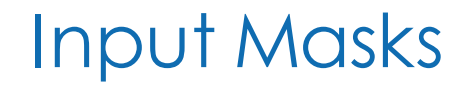

Gives control over what a user can enter into Edit fields, and its format.

- Specify an **\$inputmask**  e.g. "AA/AA/####"
- Read **\$maskvaluevalid** to check if current mask is filled.
- Client-executed **\$processmask** method
	- *Allows you to dynamically change the mask as the input changes.*
	- *Useful for more complex masks.*

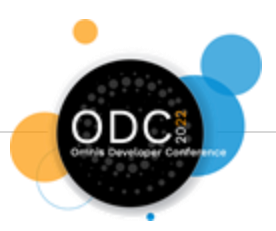

## **Subform Sets**

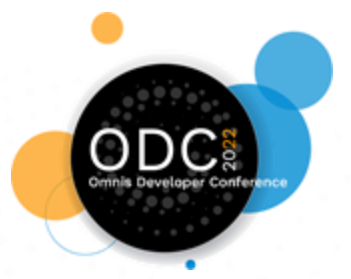

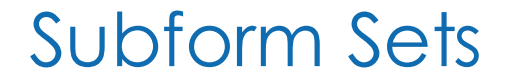

### New Convenience Methods

The notation required to open Subform Sets has always been complicated (to give the full flexibility they can offer).

But often you just want to open a single modal dialog…

New \$clientcommands:

- **subformdialogshow**
- **subformdialogclose**

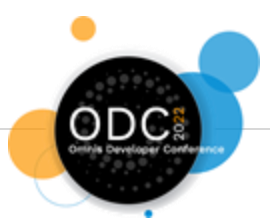

### subformdialogshow

Parameter row(classname, params, title, width, height, [closeButton, resizable, maxButton, openMax]).

Do \$cinst.\$clientcommand("subformset\_add",row("SubformSet",'',kSFSflagCloseButton+kSFSflagResize,"",**lFormList**)) Do \$cinst.\$clientcommand("subformset\_formadd",row("SubformSet",1001,"jsSub","0","My SFS",kSFScenter,kSFScenter,300,250,1))

#### Becomes:

Do \$cinst.\$clientcommand("subformdialogclose",row(**"jsSub","1","My SFS",300,250**))

To close top dialog:

Do \$cinst.\$clientcommand("subformdialoghide")

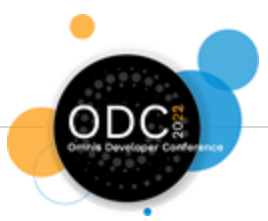

### Per-breakpoint Dimensions

For Responsive forms, when adding a form to a Subform Set, you can specify position and dimensions for **multiple breakpoints**.

The **subformset\_formadd** (& **subformset\_add**'s form list) \$clientcommand accepts a list:

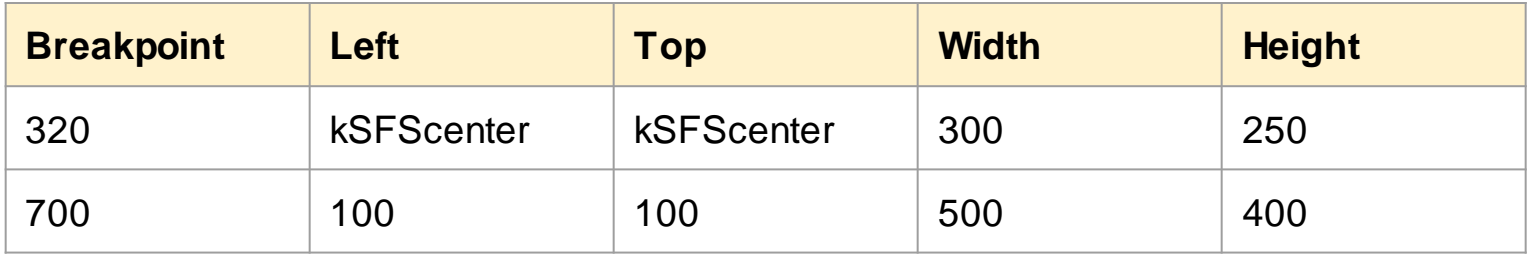

The row with the largest Breakpoint <= the container form's **current breakpoint** will be used.

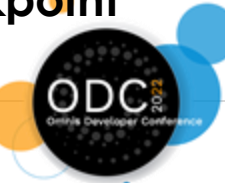

# **Datagrid Improvements**

### **Studio 10.22**

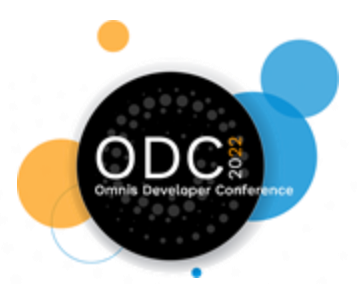

#### Footer Row

Datagrid has a new **\$hasfooter** property.

- Adds always-visible footer row with configurable values for each column.
- Automatically show *total*, *average*or *custom* values.
- **\$footercolumnlabel** allows a text prefix before the value.
- **\$updatefooterrow** method allows complete control over the footer value.
	- *Called whenever data changes, passing pColumnNumber - You return footer value.*
- **evFooterClicked** & **evFooterUpdated** events added.
- **\$footercolumnvalue** can be directly assigned/read.

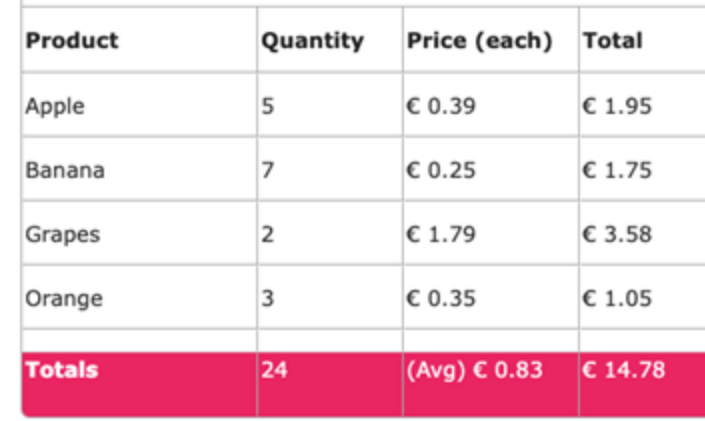

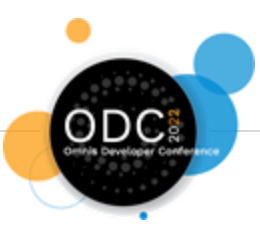

### Dynamic Filters

Datagrid filters can now be assigned/read from code, using the **\$::filters** property.

● A single-column List of **Rows** with format:

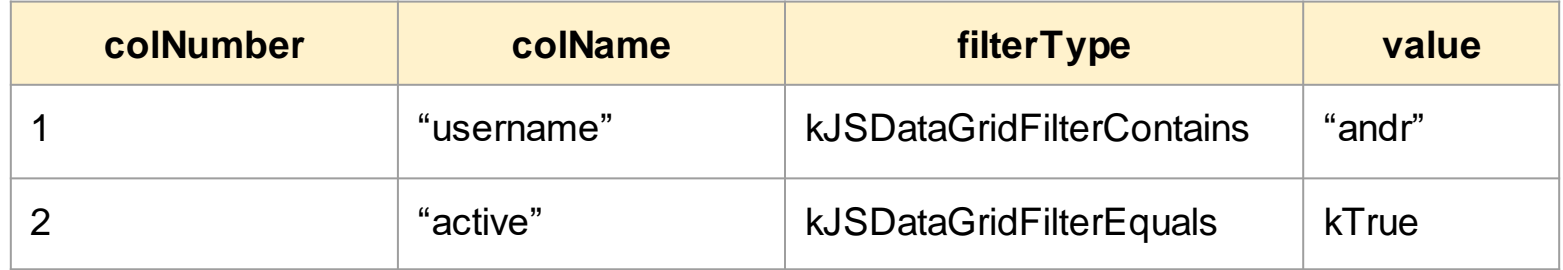

- **evFilterUpdated:** Fired when filters change.
	- *pFilters - List of rows, matching above format.*

If \$multifilters is false, works the same, and the list has one row.

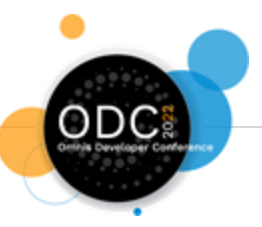

# **Coming In Studio 11**

New Controls

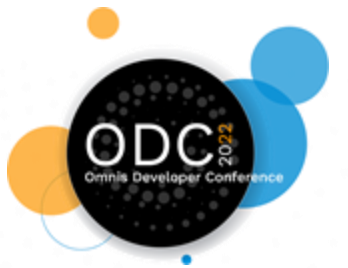

### Charts Control

- New chart control based on open source [ChartJS](https://www.chartjs.org/) library.
- **Bar**, **Bubble**, **Doughnut**, **Line**, **Pie**, **Polar Area**, **Radar**, **Scatter** types.
	- *Deprecates old Bar & Pie chart controls.*
- Animations and more visually appealing.
- Simpler list data structures for \$dataname.

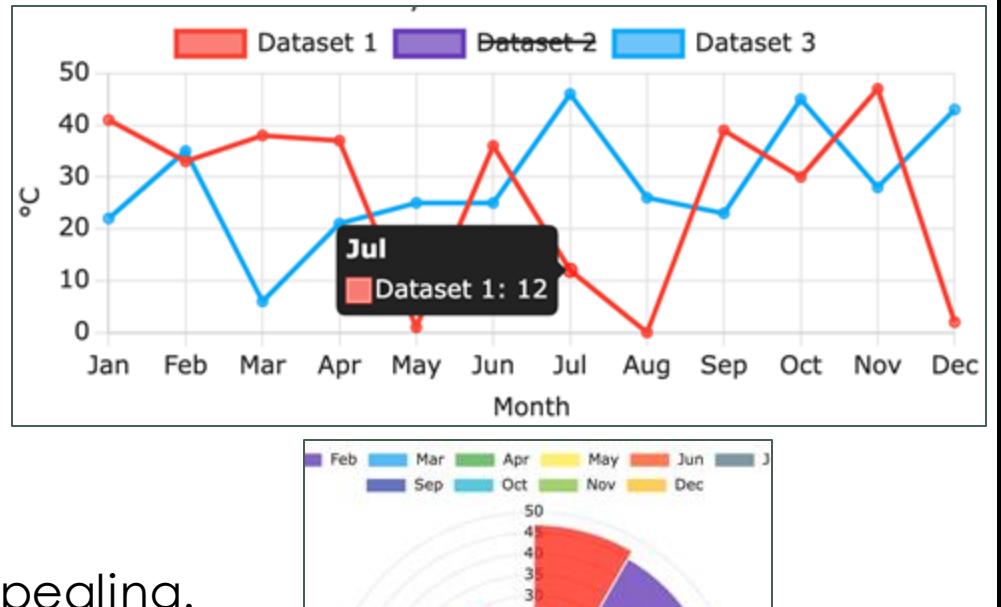

llan: 47

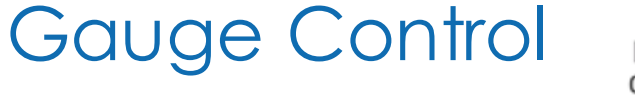

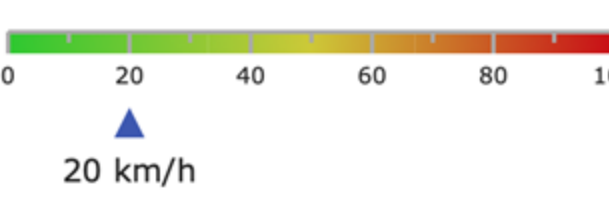

20

- Way of visualising numerical data.
- Circular or horizontal/vertical appearance.
- Able to define appearance **ranges** with blended colors & thickness.
- User can click/drag needle to change value.
- Value changes can be animated.

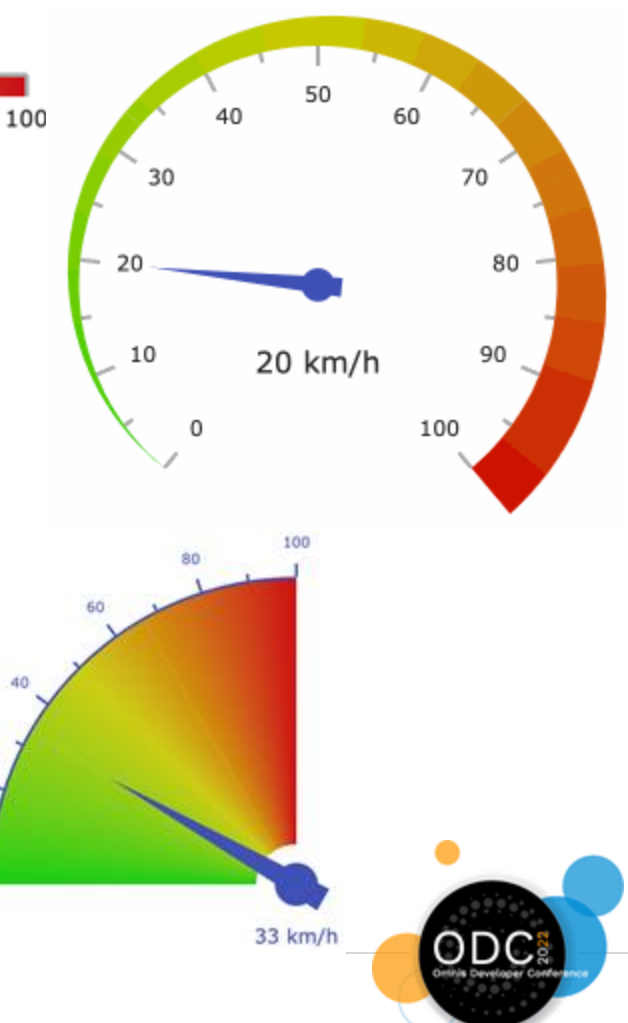

### Field Labels

Edit field, Droplist & Combobox have **\$label** property.

- **\$labeliscontentip:** Label shown as content tip when empty.
	- *Animates to new position when filled/focused.*
	- *Color matched to focused border color.*
- **\$labelposition:**
	- *Border: Label inset inside the top border.*
	- *Above / Left: Label is outside field, above or to left.*
- Can be edited by double-clicking label area in design mode.

Speeds & simplifies UI Design.

- No need for separate label fields.
- Used as ARIA label for accessibility automatically.

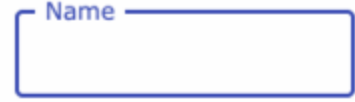

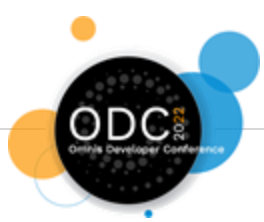

### Floating Action Button (FAB)

- Concept from Material design.
	- *Represents a screen's primary action.*
- Can open group of **secondary actions** on mouse over or click.
- Animated transitions.
- Familiar especially to mobile app users.

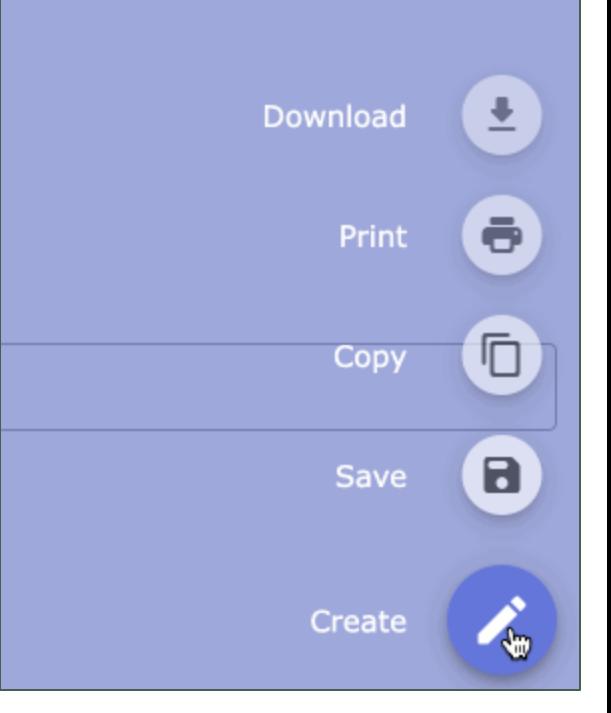

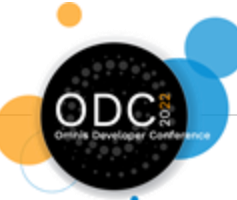

### Tile Grid

Scrollable grid of configurable tiles.

- Background image (or block color).
- 'Title bar' with primary, secondary text & button.
	- *Button has separate click event.*
- Number of cols defined **or** auto-fit based on (min) tile widths.
- Tiles are loaded dynamically as the grid is scrolled, to improve performance.

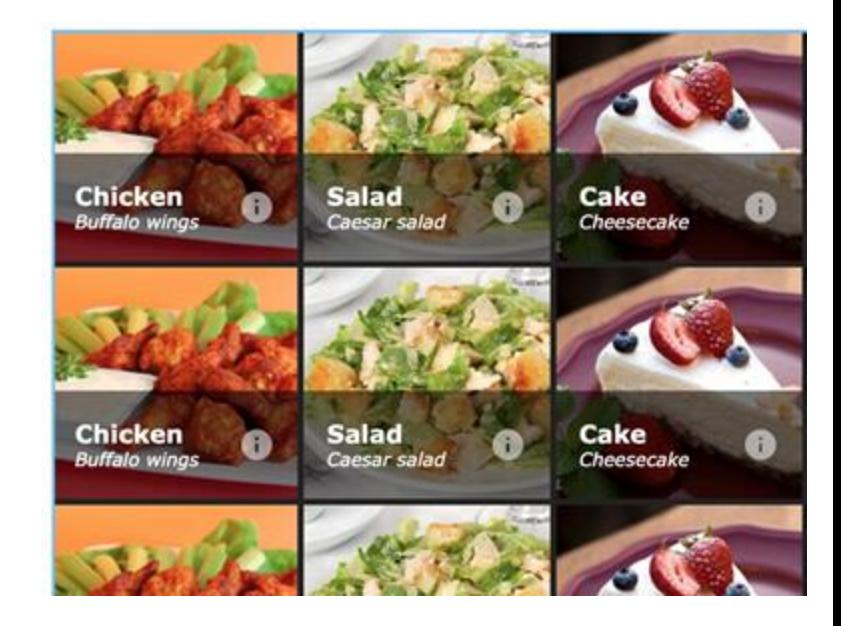

Already present in 10.2 Fat Client.

- Most controls can become a side panel -**\$sidepanel** property.
	- *Especially useful for container-type controls.*
- Dynamically slide in & out from side of container.
	- *Triggered by code or user mouse-over edge of container.*
	- *Can Push or Cover main page content.*

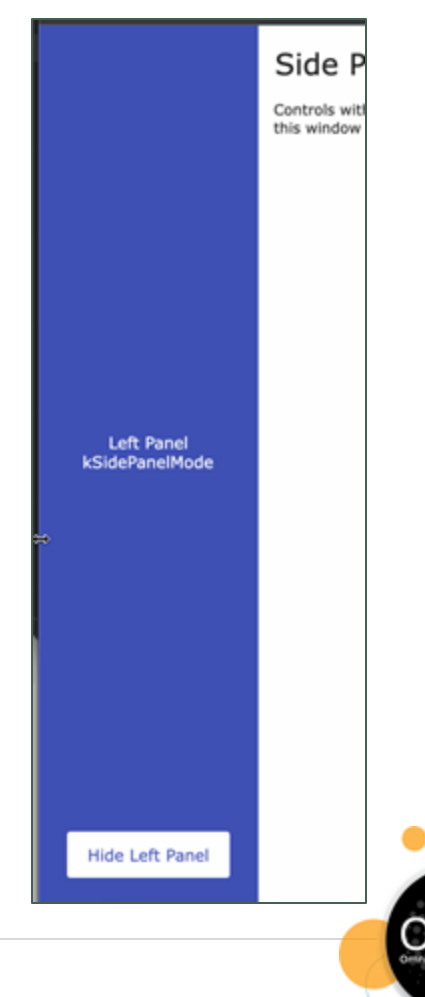

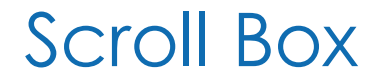

New container control.

- More lightweight & efficient than Paged Pane.
- Can be scrollable.
- Only a single page.
- Can also be made into a 'Group box'.

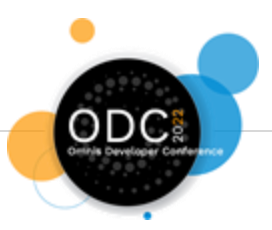

### Single-Layout Breakpoint Forms

Responsive Remote Forms can now have a single layout breakpoint.

- Makes responsive forms suitable for almost all situations.
- Aids the encouraged design of only adding breakpoints as the **content requires**.

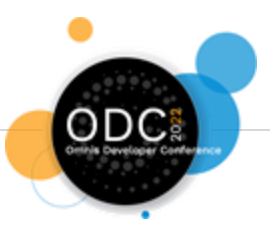

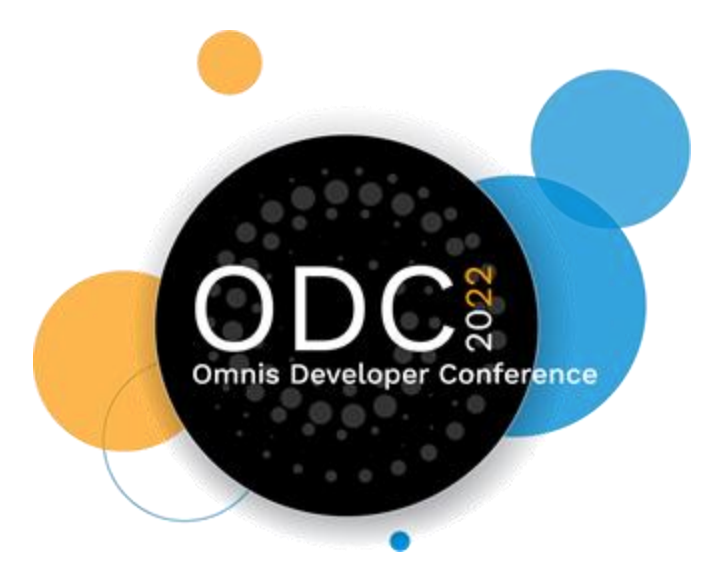

### Thank You!

Any Questions?